# **Virtual CE Pro**

Quick Start Manual [Version 5.0]

For WinPAC / XPAC / ViewPAC

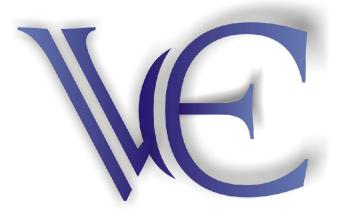

#### Copyright @ 2006-2013 by ICP DAS Co., Ltd.

ICP DAS CO., LTD. (hereinafter referred to as ICP DAS) reserves the copyright and other related intellectual property rights of this manual and the software. ICP DAS also reserves the right to modify, enhance or improve the software mentioned in this manual at any time without the notice.

## License

The user can only use, modify and backup the software mentioned in this manual for bundling with WinPAC/XPAC/ViewPAC. The user may not reproduce, transfer or distribute this software, or any copy, in whole or in part.

## Warranty

All products manufactured by ICP DAS are under warranty regarding defective materials for a period of one year, beginning from the date of delivery to the original purchaser.

EXCEPT AS EXPRESSLY PROVIDED IN THIS WARRENTY SECTION, ICP DAS MAKES NO REPRESNITATION OR WARRENTY OF ANY KIND, EXPRESS OR IMPLIED, WITH RESPECT TO THE PRODUCT, INCLUDING, WITHOUT LIMITATION, ANY WARRENTY OF MERCHANTABILITY, NONINFRINGEMENT OR FITNESS FOR ANY PARTICULAR PURPOSE.

In no event will ICP DAS be liable, whether in contract, tort or under any other legal theory, for lost profits or revenues, loss of use or similar economic loss, for any indirect, special, incidental, consequential, punitive or similar damages arising out of or in connection with the product (including non-conforming), or for any third-party claims against user relating to the product, even if ICP DAS has been advised of the possibility of such claim.

Unless otherwise specified or agreed, this product is not fault-tolerant and is not designed or intended for use or resale as on-line control equipment in hazardous environments requiring fail-safe performance, such as in the operation of nuclear facilities, aircraft navigation or communication systems, air traffic control, direct life support machines, or weapons systems, in which the failure of the product could lead directly to death, personal injury or sever physical or environmental damage.

# Trademark

The trademarks, trade names, logos, service marks and the product names mentioned in this manual and the software are properties of ICP DAS or other third parties. The user is not permitted to use the Marks without the prior written consent of ICP DAS or such third party which may own the Marks.

Writer: Wilson Chen, Last Editor: Eva Li

| ABOUT THIS MANUAL                               | 4  |
|-------------------------------------------------|----|
| 1. INTRODUCTION                                 | 4  |
| 2. GETTING STARTED                              | 6  |
| 2-1 Installation                                | 6  |
| 2-2 Running                                     | 7  |
| 3. FUNCTION OVERVIEW                            |    |
| 3-1 FUNCTIONS ON CLIENT (PC)                    |    |
| 3-1-1 Default Settings                          |    |
| 3-1-2 New Connection                            |    |
| 3-1-3 Connection Edit                           |    |
| 3-1-4 New Scenario                              |    |
| 3-1-5 Scenario Edit                             |    |
| 3-1-6 About                                     |    |
| 3-2 FUNCTIONS ON SERVER (WINPAC/XPAC/VIEWPAC)   |    |
| 3-2-1 Configure                                 | 14 |
| 3-2-2 Disconnect                                |    |
| 3-2-3 About                                     |    |
| 3-3 FUNCTIONS WHEN CONNECTING                   | 16 |
| 3-3-1 Configure                                 |    |
| 3-3-2 File Explorer                             |    |
| 3-3-3 Edit                                      |    |
| 3-3-4 Tools                                     |    |
| 3-3-5 View                                      |    |
| 4. APPLICATIONS                                 |    |
| 4-1 GENERAL REMOTE CONTROL FROM CLIENT          |    |
| 4-2 ACTIVE CONNECTION FROM SERVER               |    |
| 4-2-1 To Client With Public IP                  |    |
| 4-2-2 To Client With Private IP in Other Domain |    |
| 4-3 DEBUGGING AND MAINTAINING                   |    |
|                                                 |    |

# **About This Manual**

The manual is divided into four parts.

1. 'Introduction' describes basic function and infrastructure of VCEP.

<u>2. 'Getting Started'</u> describes installation and running procedures step by step.

3. 'Function Overview' describes all functions of VCEP.

<u>4. 'Applications'</u> describes different VCEP scenario in different application.

# **1. Introduction**

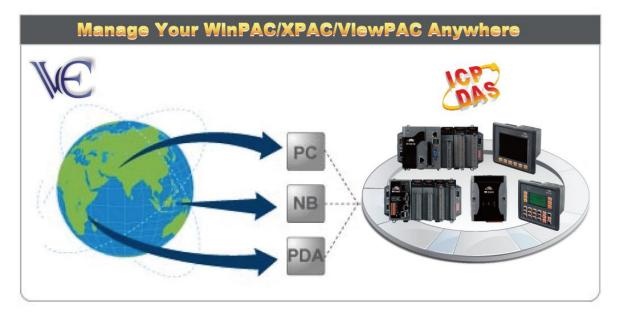

VCEP, the Virtual CE Pro, is designed for managing your WinPAC/XPAC/ViewPAC anywhere. No matter where you are, VCEP provides a convenient environment on the Desktop PC and lets you control your WinPAC/XPAC/ViewPAC remotely.

VCEP is composed of two main components: The 'Server' which runs on WinPAC/XPAC/ViewPAC and the 'Client' which runs on a Desktop PC. Once a connection is established between the client and server (initiated by the client), the client will periodically send requests for screen updates and send mouse/key click information to the server to simulate. Each video frame is inter-compressed against the previous frame and then intra-compressed with a modified LZW scheme to minimize the amount of data transmitted from server to client.

#### HARDWARE REQUIREMENTS

| Device                 | Minimum    | Recommended              |  |
|------------------------|------------|--------------------------|--|
| IBM compatible PC with | Pentium II | Pentium III              |  |
| Pentium processor      | 350 MHz    | 500 MHz                  |  |
| System RAM             | 64 MB      | 128 MB                   |  |
| Hard disk              | 100 MB fre | 100 MB free memory space |  |

#### SOFTWARE REQUIREMENTS

Microsoft Windows 2000 SP2, Windows XP or Windows 7

#### FEATURES

- Save compressed AVI files
- Rotate the display to any angle in 90 degree increments
- Screen captures saved to BMP, GIF or JPG
- Copy clipboard contents to CE and back to PC
- Rapid data entry from your more comfortable PC mouse and keyboard
- 1-18 frames per second capture speed (depending on device and communication conduit)
- Support serial, Ethernet communications
- Minimal impact on target device CPU while capturing
- Auto-discovery of the target device on a LAN
- Works across the internet
- Capture screen shots to a BMP file or the clipboard
- Supports 2 + 4-bit monochrome and 8 + 16-bit color displays
- Scale image 1-4X
- Multiple instances of VCEP can run on the same PC allowing multiple devices to be controlled simultaneously
- One-click capture of screen shots to BMP files with auto-naming
- Capture session to a standard AVI file for distribution
- Capture session keys/clicks for later playback
- Toggle toolbar display
- Toggle 'always-on-top' window feature
- Paste text from the PC clipboard to the CE device
- Actively connect from Server to Client
- Watchdog auditing
- Record/Play script events

## 2. Getting Started 2-1 Installation

- **Step 1:** Execute v\_remote.exe in '\system\_disk\tools\vcep' of WinPAC/XPAC/ViewPAC. If you cannot find it, please go to the 'Download Center' of the VCEP website. <u>http://www.icpdas.com.tw/product/solutions/software/utilities/vecp/vecp.html</u>
- Step 2: Configure ([File] -> [Configure]) it as below then click OK. After setting password, don't forget to press 'Save an Reboot' button in WinPAC/XPAC/ViewPAC Utility.

| File Help |                                                           |
|-----------|-----------------------------------------------------------|
|           | Virtual CE 5                                              |
|           | Configure                                                 |
|           | LAN                                                       |
|           | Port Binding: 192.168.1.230 💽 Default Port: 1899 and 1903 |
|           | Require a password for LAN                                |
|           | Password: icpdas COM Port: COM1: V                        |
|           | Connect to client                                         |
|           | Primary Client Addr. 192.168.1.190 Port 123               |
|           | Secondary Client Addr. vcep.dlinkddns.com Port 321        |
|           | Retry Cycle 3 sec.                                        |
|           | ОК                                                        |

**Step 3:** Execute VCEP\_5.0.x.x.exe in CD:\\pc\_tools\vcep\_5.0.0.0 folder to install VCEP Client to Desktop PC. Or download from VCEP website listed in the Step 1.

| Virtual CE Pro Client - InstallShiel | d Wizard                                                                                                    | X                                                                                                    |
|--------------------------------------|----------------------------------------------------------------------------------------------------|----------------------------------------------------------------------------------------------------|
|                                      | Walcome to the InstallSheid Wizard for Virtual CE Pro Client<br>The InstallSheid Wizard will instal Virtual CE Pro Client on your computer. To continue, click New | L.                                                                                                    |
| InstallS-dd                          | Cancel Cancel                                                                                                    | a de la compañía de la compañía de la |

Step 4: After that, you will find out Virtual CE Pro Client at 'Program File' as below.

| ST                        |   |
|---------------------------|---|
| ).0                       | 1 |
| all Virtual CE Pro Client |   |
| CE Pro Client             | Ŧ |
| all Virtual CE Pro Client |   |

×

## 2-2 Running

Step 1: Make sure the v\_remote.exe is executed in WinPAC/XPAC/ViewPAC

Step 2: Select "Virtual CE Pro Client" from [Start]->[ICPDAS]->[VCEP\_5.0.0.0] or execute "C:\ICPDAS\VCE\_Pro\v\_ppc.exe"

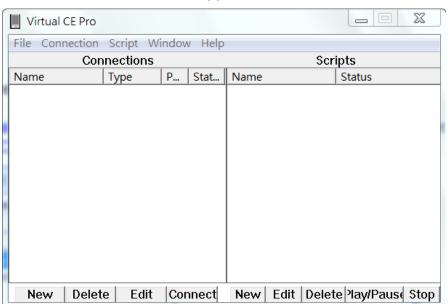

Step 3: Configure some basic settings at [File]->[Default Settings].

| Default Settings                              |
|-----------------------------------------------|
| Refresh Rate 10 fps  Scale 1x                 |
| Show Skin Skin:                               |
| ☐ 16-color mode (reduces data by 50%)         |
| Queue events (reduces LAN traffic)            |
| Accept inbound connections on port: 1901      |
| Screen Capture                                |
| File Clipboard One Click                      |
| Image file format (one click): BMP            |
| Recording Method                              |
|                                               |
| Script Dir: C:\ICPDAS\VCE_Pro\RECORDED Browse |
| OK                                            |

Step 4: Create a new connection at [Connection]->[New].

| New Connection                                       |                                         |                    | X              |
|------------------------------------------------------|-----------------------------------------|--------------------|----------------|
| Name:                                                | New Connection                          | Window Backg       | round Color    |
| Connection Type:                                     | LAN (Auto Discovery)                    |                    | Change         |
| Target IP Address:                                   | 0.0.0.0                                 | 🔲 Open Maximized   |                |
| Port:                                                | Refresh Rate: 10 fps 💌                  | Automatically conn | ect at startup |
| Skin:                                                | Scale: 1X 💌                             | 🔲 Low color mode   |                |
| Screen Capture<br>File O Cl<br>Image file format (or | ipboard O One Click<br>ne click): BMP 🔻 | Queue Events       |                |
| Recording Method-                                    |                                         |                    | ОК             |
| Script events                                        | O AVI video 🛛 🗌 S                       | how Mouse Cursor   | Cancel         |

**Step 5:** Press 'Connect' button. VCEP will automatically scan the available device within LAN. Select the Device and press 'Connect' button.

| Virtual CE Pro |                                                                          |                                                                                                    |                 |
|----------------|--------------------------------------------------------------------------|----------------------------------------------------------------------------------------------------|-----------------|
| File Connect L | AN (Auto Discovery)                                                      | X                                                                                                    |                 |
| Name           | Select one or more d                                                     | evices to connect to                                                                                       | S               |
| New Connecti   | Device Name<br>VP2501<br>ICPDAS Device<br>ICPDAS Device<br>ICPDAS Device | IP Address           192.168.1.230           192.168.1.103           192.168.1.203           192.168.1.167 |                 |
|                | Scanning fo                                                              | r devices<br>Cancel                                                                                        |                 |
| New Dele       | ete Edit Connect                                                         | New Edit Delete                                                                                            | Play/Pause Stop |

Step 6: Enter your password and press 'OK' button.

| LA | AN (A                | Auto Discovery)                                                             | X  |
|----|----------------------|-----------------------------------------------------------------------------|----|
|    | _                    | Select one or more devices to connect to                                    |    |
|    |                      | Password Required                                                           |    |
|    | VI<br>IC<br>IC<br>IC | The selected device requires a password;<br>please enter it during 30 secs. |    |
|    |                      | icpdas                                                                      |    |
|    |                      | Hide Password                                                               |    |
|    |                      | OK Cancel                                                                   |    |
|    | C                    | Scanning for devices                                                        |    |
|    | 0                    | Connect Cano                                                                | el |

**Step 7:** After that, you will see the screen of target device.

| New Connection - ICPDAS Device                                  | 3 |
|-----------------------------------------------------------------|---|
| File Edit Tools View                                            |   |
|                                                                 |   |
| Virtual CE                                                      |   |
| File Help                                                       | × |
| Virtual CE 5                                                    |   |
| Connected                                                       |   |
| LAN Ready                                                       |   |
| Primary IP = 192.168.1.230<br>License Free Version<br>Video=GDI |   |
| www.icpdas.com                                                  |   |
| 🐉 🔀 Virtual CE                                                  |   |

# 3. Function Overview

VCEP function is divided into three parts:

Functions on Client site, Functions on Server site, and Functions when connecting.

# **3-1 Functions on Client (PC)**

All functions and settings at this section are on Client (PC) site.

# **3-1-1 Default Settings**

#### [File]->[Default Settings]

| Refresh Rate       10 fps       Scale       1x         Show Skin       Skin:       Image: Constraint of the state of the state of the sta |
|----------------------------------------------------------------------------------------------------|
| <ul> <li>16-color mode (reduces data by 50%)</li> <li>Queue events (reduces LAN traffic)</li> <li>Accept inbound connections on port: 1901</li> <li>Screen Capture</li> </ul>                                                                                                    |
| Queue events (reduces LAN traffic)  Accept inbound connections on port:  Screen Capture                                                                                                    |
| Accept inbound connections on port:  Screen Capture                                                                                                    |
| Screen Capture                                                                                                    |
|                                                                                                    |
| 🔹 🕞 File 🔹 🕤 Clipboard 🔹 🔅 One Click                                                                                                    |
|                                                                                                    |
| Image file format (one click): BMP                                                                                                    |
| Recording Method                                                                                                    |
| ● Script events                                                                                                    |
| Script Dir: C:\ICPDAS\VCE_Pro\RECORDED Browse                                                                                                    |
| OK                                                                                                    |

**Refresh Rate:** High refresh rate requires high LAN traffic. 1fps ~18fps for option **Scale:** Display scale. 1x / 2x / 3x / 4x for option

**16-color mode:** Choosing this option can reduce data by 50%

Queue events: Choosing this option can reduce LAN traffic

**Screen Capture:** Choosing the method to capture screen and the format (BMP/BMP24/GIF/JPEG) to store

**Recording Method:** Choosing the method (Script/AVI) to record and showing cursor or not

Script Dir: The location to save script

# **3-1-2 New Connection**

#### [Connection]->[New]

| New Connection                                     |                                          |                          | X              |
|----------------------------------------------------|------------------------------------------|--------------------------|----------------|
| Name:                                              | New Connection                           | Window Backgr            | round Color    |
| Connection Type:                                   | LAN (Auto Discovery)                     |                          | Change         |
| Target IP Address:                                 | 0.0.0.0                                  | 🔲 Open Maximized         |                |
| Port                                               | Refresh Rate: 10 fps 💌                   | Automatically connection | ect at startup |
| Skin:                                              | ▼ Scale: 1X ▼                            | Low color mode           |                |
| Screen Capture<br>File C C<br>Image file format (o | lipboard O One Click<br>ne click): BMP 🔻 | Cueue Events             |                |
| Recording Method                                   |                                          |                          | ОК             |
| Script events                                      | C AVI video 🔲 S                          | Show Mouse Cursor        | Cancel         |

#### Name: Any name

**Connection Type:** Choosing the type of connection (WAN / LAN / Connect From Server) **Target IP Address:** The IP address of Server should be entered if choosing the type of 'WAN'

**Port:** Port means IP port which is the same with server if choosing the type of 'Connect From Server'

**Refresh Rate:** High refresh rate requires high LAN traffic. 1fps ~18fps for option.

Scale: Display scale. 1x / 2x / 3x / 4x for option

Windows Background Color: Windows' background color

Open Maximized: Maximize the display when connecting

Automatically connect at startup: Connect to server automatically when startup

Low color mode: Choosing this option can reduce data by 50%

**Queue Events:** Choosing this option can reduce LAN traffic

Screen Capture: Choosing the method to capture screen and the format (BMP/ BMP24/ GIF/ JPEG) to store

**Recording Method:** Choosing the method (Script/AVI) to record and showing cursor or not

#### **3-1-3 Connection Edit**

New Delete Edit Connect

New: See <u>'3-1-2 New Connection</u>' Delete: Delete the connection in the list Edit: Edit old connection. See <u>'3-1-2 New Connection</u>' Connect: Start connecting to WinPAC/XPAC/ViewPAC

## 3-1-4 New Scenario

#### [Script]->[New]

| New Scenario                                | X      |
|---------------------------------------------|--------|
| Scenario Name: New Scenario                 |        |
| Cog Results                                 | Browse |
| Scenario Loop Count: 1 Loop Delay (second   | ds): 0 |
| Add Remove                                  |        |
| Up Down                                     |        |
| Script Loop Count:                          |        |
| Script Loop Delay:                          |        |
| ☐ Suspend device when complete              |        |
| Reset device when complete                  | ОК     |
| Disable video update (e.g. slow connection) | Cancel |

#### Scenario Name: Any name

Log Results: Log the results of scenario operating Scenario Loop Count: The times of playing scenario Loop Delay: The delay time between scenario and scenario Add: Add a script Remove: remove a script Up: push a script up Down: pull a script down Script Loop Count: The times of playing scripts in scenario: Script Loop Delay: The delay time between script and script in scenario Disable video update: No update on Client site for reducing traffic load

#### 3-1-5 Scenario Edit

New Edit Delete Play/Pause Stop

New: See '<u>3-1-4 New Scenario</u>' Edit: See '<u>3-1-4 New Scenario</u>' Delete: Delete the scenario in the list Play/Pause: Play/Pause the scenario in the list Stop: Stop playing the scenario in the list

## 3-1-6 About

[Help]->[About VCE...] Show version message.

| About Virtual CE Pro                 |
|--------------------------------------|
| Virtual CE Pro                       |
| Version 5.0.0.0                      |
| Copyright (c) 2006-2013 ICP DAS Inc. |
| Built: Jan 7 2013                    |
| ОК                                   |

# **3-2 Functions on Server (WinPAC/XPAC/ViewPAC)**

All functions and settings at this section are on WinPAC/XPAC/ViewPAC.

# 3-2-1 Configure

[File]->[Configure...]

| Configure                                                 |
|-----------------------------------------------------------|
| LAN                                                       |
| Port Binding: 192,168.1.230 🔽 Default Port: 1899 and 1903 |
| Require a password for LAN                                |
| Password: icpdas COM Port: COM1:                          |
| Connect to client                                         |
| Primary Client Addr. 192.168.1.190 Port 123               |
| Secondary Client Addr. vcep.dlinkddns.com Port 321        |
| Retry Cycle 3 sec.                                        |
| ок                                                        |

**Connection Type:** Choosing an appropriate 'Connection Type' (LAN / WAN) depends on WinPAC/XPAC/ViewPAC's real situation

Port Binding: IP address number of the WinPAC/XPAC/ViewPAC

Require a password for LAN: Password for Ethernet connection from Client Active Watchdog: This function can let VCEP restore automatically if VCEP crash for un-known reason

**Connect to client:** When WinPAC/XPAC/ViewPAC is in LAN and Client is in WAN with public IP, you can check this and assign two Client IP for active connection from WinPAC/XPAC/ViewPAC. If the first Client IP can not be connected to, VCEP will connect to second Client IP automatically. If the connection of the first Client IP restore, you have to disconnect the second connection manually to connect to the first one. The 'Retry Cycle' means the time between two connections

## **3-2-2 Disconnect**

[File]->[Disconnect] Disconnect the connection from server site.

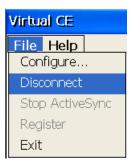

## 3-2-3 About

[Help]->[About...] Show version message.

| About Virtual CE Pro                  |
|---------------------------------------|
| Version 5.0.0.0                       |
| Copyright (c) 2006-2013 ICP DAS, Inc. |
|                                       |
| www.icpdas.com                        |
|                                       |
| OK                                    |
| ОК                                    |

## **3-3 Functions when Connecting**

When connecting, you can see some functions upper the window. These function descriptions are as below.

| New Connection - ICPDAS Device |  |  |  |
|--------------------------------|--|--|--|
| File Edit Tools View           |  |  |  |
|                                |  |  |  |

## 3-3-1 Configure

 $\Sigma$ Configure Refresh Rate 10 fps -Scale 1x • Skin: ÷ Show Skin 🔲 16-color mode (reduces data by 50%) Queue events (reduces LAN traffic) Accept inbound connections on port. Screen Capture File C Clipboard One Click Image file format (one click): BMP • Recording Method O AVI video Show Cursor Script events Script Dir: Browse OK Cancel

[File]->[Configure...] See '<u>3-1-1 Default Settings</u>'

**Refresh Rate:** High refresh rate requires high LAN traffic. 1fps ~18fps for option **Scale:** Display scale. 1x / 2x / 3x / 4x for option

**16-color mode:** Choosing this option can reduce data by 50%

Queue events: Choosing this option can reduce LAN traffic

**Screen Capture:** Choosing the method to capture screen and the format (BMP/BMP24/GIF/JPEG) to store

**Recording Method:** Choosing the method (Script/AVI) to record and showing cursor or not

Script Dir: The location to save script

## 3-3-2 File Explorer

#### [File]->[File Explorer]

| VCE File Explorer - ICPDA | S Device |            |          |                              |            |        |
|---------------------------|----------|------------|----------|------------------------------|------------|--------|
| My Computer 🔻             | ſ        | 🔁 🛛 Name 🔻 | . →      | My Device 🔻                  | £          | Name 🔻 |
| Name                      | Size     | Date       |          | Name                         | Size       | Date   |
| <i>⊲</i> ₽A:\             |          |            | -        | Application Data             |            |        |
| &⇒ C:\                    |          |            | -3       | Micro_SD                     |            |        |
| ⊲> D:\                    |          |            | <u> </u> | My Documents                 |            |        |
| ⊲⇒ E:\                    |          |            | 암        | Network                      |            |        |
|                           |          |            |          | profiles                     |            |        |
| G:∖                       |          |            | ×        | Program Files                |            |        |
|                           |          |            |          | Recycled                     |            |        |
|                           |          |            | 2        | System_Disk                  |            |        |
|                           |          |            |          | Temp                         |            |        |
|                           |          |            |          | Windows<br>Control Panel.Ink | 220        |        |
|                           |          |            |          | Internet Explorer.Ink        | 23B<br>24B |        |
|                           |          |            |          | Microsoft WordPad.Ink        | 24b<br>21B |        |
|                           |          |            |          | My Documents.lnk             | 18B        |        |
|                           |          |            |          | in My Documents.ink          | TOD        |        |
|                           |          |            |          |                              |            |        |
|                           |          |            |          |                              |            |        |

Left side of window shows the file tree on PC. Right side of window shows the file tree on WinPAC/XPAC/ViewPAC. You can transfer files by clicking the buttons between two windows.

## 3-3-3 Edit

[Edit]

| Edit Tools | View         |
|------------|--------------|
| Paste to   | device       |
| Capture    | to Clipboard |
| Capture    | to File      |
| Capture    | (One Click)  |

Paste to device: This function allows you paste text from PC to WinPAC/XPAC/ViewPAC
 Capture to Clipboard: Capture the screen and save it into clipboard. After capturing to clipboard, you can paste the image to any application program.
 Capture to File...: Capture the screen and save in file

Capture (One Click): Capture the screen to be file in 'Script Dir' folder

## 3-3-4 Tools

#### [Tools]

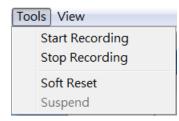

**Start Recording:** Start recording according to the settings in '<u>3-1-1 Default Settings</u>' **Stop Recording:** Stop recording according to the settings in '<u>3-1-1 Default Settings</u>' **Soft Reset:** Soft-reset WinPAC/XPAC/ViewPAC

## 3-3-5 View

[View]

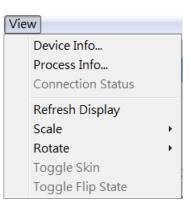

**Device Info...:** Show WinPAC/XPAC/ViewPAC information **Process Info...:** Show process information of WinPAC/XPAC/ViewPAC **Refresh Display:** Refresh display once when using this function **Scale:** Change the display scale (1x / 2x / 3x / 4x)**Rotate:** Rotate display  $(0^{\circ} / 90^{\circ} / 180^{\circ} / 270^{\circ})$ 

# 4. Applications

This section describes how to set VCEP in different scenario step by step.

## **4-1 General Remote Control from Client**

Generally speaking, VCEP will be applied when PC and WinPAC/XPAC/ViewPAC are all in LAN (See Figure 1) or in WAN (See Figure 2). This section highlights some important settings and reminds you of functions in common use.

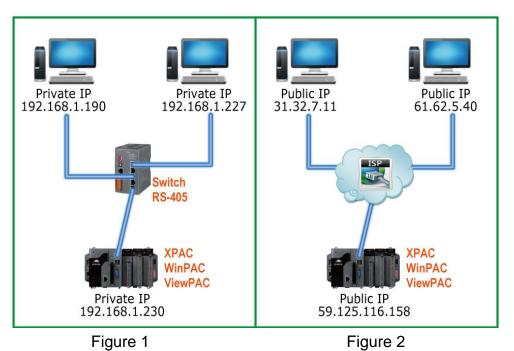

**Step 1: PC side:** Refer to '<u>2-2 Running</u>' and connect PC and WinPAC/XPAC/ViewPAC. The setting of 'Connection Type' in '<u>2-2 Running</u>' depends on the real situation. If PC and WinPAC/XPAC/ViewPAC are all in WAN, you have to set IP address.

| New Connection     |                      | X                       |
|--------------------|----------------------|-------------------------|
| Name:              | New Connection       | Window Background Color |
| Connection Type:   | LAN (Auto Discovery) | Change                  |
| Target IP Address: | 0.0.0.0              | 🔲 Open Maximized        |
|                    |                      |                         |
| Edit Connection    |                      | ×                       |
| Name:              | New Connection       | Window Background Color |
| Connection Type:   | WAN / Internet       | Change                  |
| Target IP Address: | 192 . 168 . 1 . 230  | 🦳 Open Maximized        |

Step 2: You can adjust 'Color Mode', 'Queue Events' and 'Refresh Rate' to reduce traffic load.

| New Connection                                        | X                                |
|-------------------------------------------------------|----------------------------------|
| Name: New Connection                                  | Window Background Color          |
| Connection Type: LAN (Auto Discovery)                 | Change                           |
| Target IP Address: 0 . 0 . 0 . 0                      | 🕞 Open Maximized                 |
| Port: Refresh Rate: 10 fps 💌                          | Automatically connect at startup |
| Skin: Scale: 1X -                                     | Low color mode                   |
| Screen Capture     File     C Clipboard     One Click | Queue Events                     |
| Image file format (one click): BMP 💌                  |                                  |
| Recording Method                                      | ОК                               |
|                                                       | Show Mouse Cursor Cancel         |

**Step3: PAC side:** You can check 'Active Watchdog' in '<u>3-2-1 Configure</u>'. This function can let VCEP restore automatically if VCEP crash for un-known reason.

| Configure                                                 |
|-----------------------------------------------------------|
| [LAN 🔽                                                    |
| Port Binding: 192.168.1.230 👽 Default Port: 1899 and 1903 |
| Require a password for LAN                                |
| Password: jcpdas COM Port: COM1: 💟                        |
| Connect to client                                         |
| Primary Client Addr. 192.168.1.190 Port 123               |
| Secondary Client Addr. vcep.dlinkddns.com Port 321        |
| Retry Cycle 3 sec.                                        |
| ОК                                                        |

**Step4:** Though WinPAC/XPAC/ViewPAC supports FTP itself, you can use '<u>3-3-2 File Explorer</u>' function of VCEP to transfer files between PC and WinPAC/XPAC/ViewPAC as well.

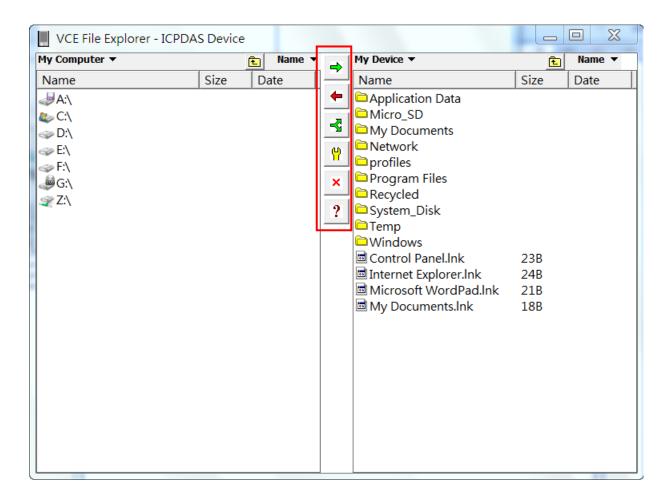

**Step5:** Finally, don't forget these convenient functions of 'Screen Capture' of '<u>3-3-3 Edit</u>' and 'Recording Script/AVI' of '<u>3-3-4 Tools</u>'.

| Edit Tools View      | Tools View      |
|----------------------|-----------------|
| Paste to device      | Start Recording |
| Capture to Clipboard | Stop Recording  |
| Capture to File      | Soft Reset      |
| Capture (One Click)  | Suspend         |

NOTE: If your WinPAC/XPAC/ViewPAC is behind the firewall, please make sure to keep port 1899 and 1903 open.

## **4-2 Active Connection from Server**

#### 4-2-1 To Client With Public IP

In some situation, WinPAC/XPAC/ViewPAC only has private IP in LAN, but has to communicate with PC in WAN (See Figure 3).

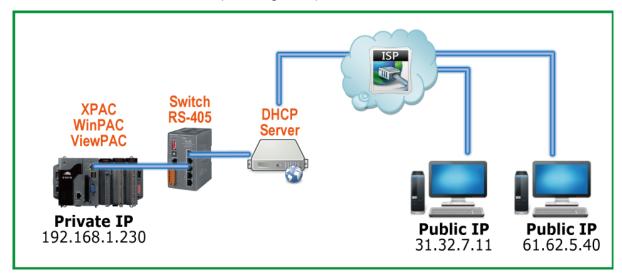

Figure 3

Step 1: Refer to '3-2-1 Configure'. Enter appropriate variables in 'Connect to client'.

**PAC Side:** Check 'Connect to client' and assign two 'Client Addr.' for active connection from WinPAC/ XPAC/ViewPAC. If the first 'Primary Client Addr.' cannot be connected to, VCEP will connect to the second 'Secondary Client Addr' automatically. If the connection of the first 'Client Addr.' restore, you have to disconnect the second connection manually to connect to the first one. The 'Retry Cycle' means the time between two connections

| Configure                                                 |
|-----------------------------------------------------------|
| LAN                                                       |
| Port Binding: 192.168.1.230 👿 Default Port: 1899 and 1903 |
| Require a password for LAN                                |
| Password: icpdas COM Port: COM1:                          |
| Connect to client                                         |
| Primary Client Addr. 192.168.1.190 Port 123               |
| Secondary Client Addr. 192.168.1.227 Port 321             |
| Retry Cycle 3 sec.                                        |
| ОК                                                        |

Step 2: PC Side: Refer to '<u>3-1-2 New Connection</u>' and create a new connection on PC. Choose 'Connect From Server' in 'Connection Type'. The 'Port' number should be the same with the 'Port' number at **Step 1**.

| New Connection                                          |                          | X                                |
|---------------------------------------------------------|--------------------------|----------------------------------|
| Name:                                                   | To Client with Public IP | Window Background Color          |
| Connection Type:                                        | Connect From Server      | Change                           |
| Target IP Address:                                      | 0.0.0.0                  | 🔲 Open Maximized                 |
| Port: 123 F                                             | Refresh Rate: 10 fps 💌   | Automatically connect at startup |
| Skin:                                                   | ✓ Scale: 1X ▼            | 🗌 Low color mode                 |
| Screen Capture<br>File C Clip<br>Image file format (one |                          | Cueue Events                     |
| Recording Method                                        | C AVIvideo 🔲 S           | Show Mouse Cursor Cancel         |

**Step 3:** Press the 'Connect' button and have patient waiting the connection from WinPAC/XPAC/ViewPAC.

| C | Connect From S                           | erver        |       |              |                          |                             | X    |  |  |
|---|------------------------------------------|--------------|-------|--------------|--------------------------|-----------------------------|------|--|--|
|   | Select one or more devices to connect to |              |       |              |                          |                             |      |  |  |
|   | Device Name                              | MAC Address  | Retry | Hour:Min:Sec | Primary Status           | Secondary Status            |      |  |  |
|   | VP2501                                   | 000DE030125E | 3     | 18:15:02     | Connected(192.168.1.190) | Disconnected(192.168.1.227) |      |  |  |
|   |                                          |              |       |              |                          |                             |      |  |  |
|   | Waiting for devices                      |              |       |              |                          |                             |      |  |  |
|   |                                          |              |       |              |                          | Connect Car                 | ncel |  |  |

- **Step 4:** After successful connection, you can refer to '<u>4-1 General Remote Control from</u> <u>Client</u>' for all activities on WinPAC/XPAC/ViewPAC.
- NOTE: If your WinPAC/XPAC/ViewPAC is behind the firewall, please make sure to keep port 1899 and 1903 open.

# 4-2-2 To Client With Private IP in Other Domain

#### **System Architecture**

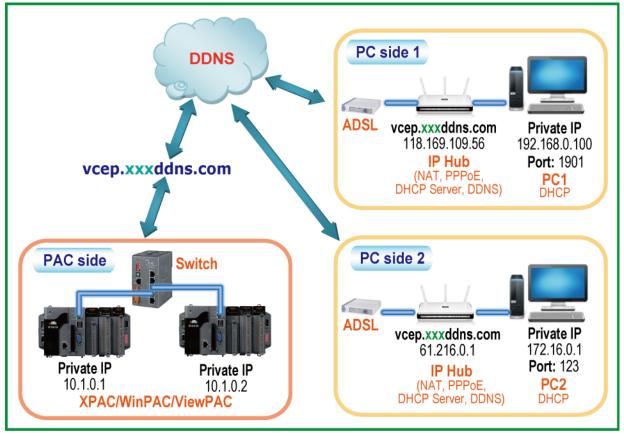

Figure 4

PC using a network device, for example D-Link device, automatic connects to the Internet, through a DDNS provided domain name, e.g. dlinkddns, to link with the local IP, and WinPAC/XPAC/ViewPAC through the dlinkddns provided domain name to connect with remote PC. If the DDNS network device and PC work well, even in different domains, PC and the remote WinPAC/XPAC/ViewPAC can make connection anytime.

Note: This example uses D-Link DIR-615 as the network device. The 'dlinkddns' is for use of the D-Link devices, please check if you use the D-Link network device, or you may use other DDNS provided by the third party.

Step 1. Link to the D-Link DDNS website (<u>https://www.dlinkddns.com</u>). If you don't have any D-Link DDNS account, please click on "START" to create one. If you have one, please go to Step 4.

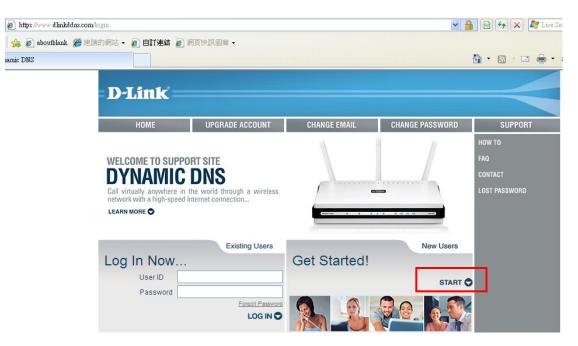

**Step 2.** Enter Username, Password, E-mail address, and check the box below. At last, click on "Create Account" button.

| New Account                                                                                                    |                   |            |          |  |  |  |
|----------------------------------------------------------------------------------------------------|-------------------|------------|----------|--|--|--|
| Username                                                                                                    | addfdsf2000       |            |          |  |  |  |
| Password                                                                                                    | •••••             | ]          |          |  |  |  |
| Confirm                                                                                                    | •••••             | ]          |          |  |  |  |
| Email                                                                                                    | addfdsf@gmail.com |            |          |  |  |  |
| Subscribe to our mailing list                                                                                                    |                   |            |          |  |  |  |
| Acce                                                                                                    | ptable Use Policy |            |          |  |  |  |
| Acceptable Use Policy<br>1. ACKNOWLEDGMENT AND ACCEPTANCE OF TERMS OF SERVICE<br>All services provided by Dynamic Network Services, Inc.<br>("DynDNS") are provided to you (the "Member") under the<br>Terms and Conditions set forth in this Acceptable Use Policy<br>("AUP") and any other operating rules and policies set forth<br>by DynDNS. The AUP comprises the entire agreement between<br>the Member and DynDNS and supersedes all prior agreements<br>between the parties regarding the subject matter contained<br>herein. BY COMPLETING THE REGISTRATION PROCESS AND CLICKING<br>THE "Accept" BUTTON, YOU ARE INDICATING YOUR AGREEMENT TO BE<br>BOUND BY ALL OF THE TERMS AND CONDITIONS OF THE AUP. |                   |            |          |  |  |  |
| I agree to the Acceptable U                                                                                                    | se Policy above   | Check this | s option |  |  |  |
| Create Account                                                                                                    |                   |            |          |  |  |  |

**Step 3.** Please check the 'dlinkddns' mail in your e-mail box, and click the link address in the e-mail to confirm your D-Link DDNS account.

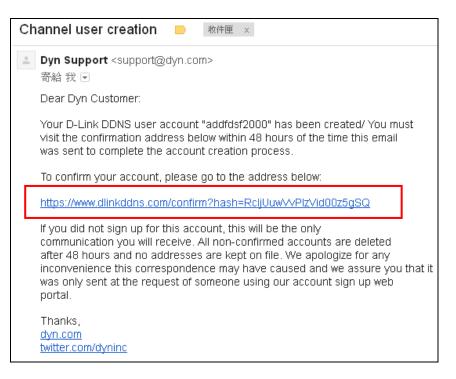

Step 4. Go to D-Link DDNS website. Enter your User ID and Password to log in.

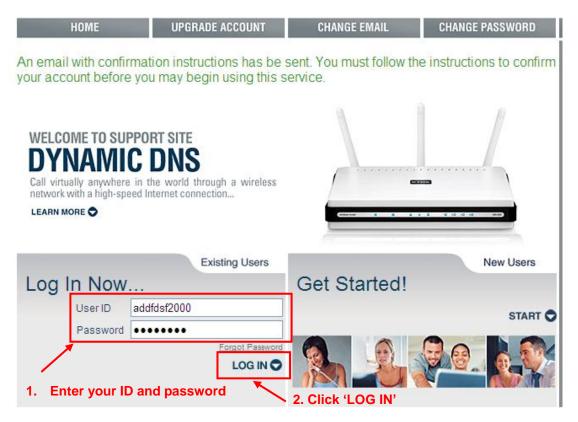

Step 5. After logged in, click "Add host" to create your domain name.

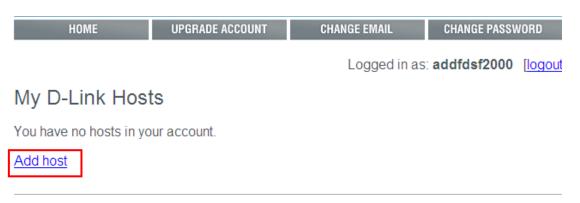

**Step 6.** In 'Hostname', enter the domain name you want. In 'New IP Address', enter the IP Address for external use (Refer to the Browser IP Address), and save it.

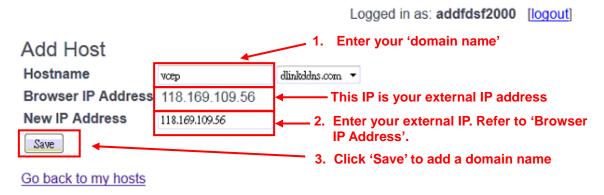

**Step 7.** Then you will see the domain name as below picture.

| My [   | D-Link Hosts                                                | The domain name you create |
|--------|-------------------------------------------------------------|----------------------------|
| Hostna | ame vcep.dlinkddns.com                                      | dded.                      |
|        | 1. <u>vcep.dlinkddns.com</u><br>Last Modified: Fri Jan 4 06 |                            |

You cannot add any additional hosts. Would you like to upgrade your account?

**Step 8.** Enter "192.168.0.1" in the address line of your Browser (e.g. IE) to go the DR-615 website. Enter the User Name and Password of your administrator.

| http://192.168.0.1/log | Julianash             | D + 20 C × 3 D-LINK SYSTEMS, INC   W × |                                   |
|------------------------|-----------------------|----------------------------------------|-----------------------------------|
|                        | Product Page: DIR-615 | Hardware V                             | ersion: E4 Firmware Version: 5.10 |
|                        | D-Link                |                                        |                                   |
|                        |                       |                                        |                                   |
|                        | LOGIN                 |                                        |                                   |
|                        | Log in to the roo     | uter:                                  |                                   |
|                        |                       | User Name : Admin  Password :          |                                   |
|                        |                       | Login                                  |                                   |
|                        | L                     |                                        |                                   |
|                        | WIRELESS              |                                        |                                   |

Step 9. First, select "TOOLS", and then "DYNAMIC DNS".

| DIR-615        | SETUP                  | ADVANCED                                                                                                    | TOOLS                | STATUS               |  |  |  |  |
|----------------|------------------------|----------------------------------------------------------------------------------------------------|----------------------|----------------------|--|--|--|--|
| ADMIN          | DYNAMIC DNS            |                                                                                                    | 1                    |                      |  |  |  |  |
| TIME           |                        |                                                                                                    |                      |                      |  |  |  |  |
| SYSLOG         |                        | lows you to host a server (V                                                                                                    |                      |                      |  |  |  |  |
| EMAIL SETTINGS | assigned IP address.   | name that you have purchased (www.whateveryournameis.com) with your dynamically<br>assigned IP address. Most broadband Internet Service Providers assign dynamic (changing) IP |                      |                      |  |  |  |  |
| SYSTEM         |                        | DNS service provider, your fr<br>matter what your IP addres                                                                                                    |                      | t name to connect to |  |  |  |  |
| FIRMWARE       |                        |                                                                                                    |                      |                      |  |  |  |  |
| DYNAMIC DNS    | Sign up for D-Link's F | ree DDNS service at <u>www.c</u>                                                                                                    | <u>llinkddns.com</u> |                      |  |  |  |  |
| SYSTEM CHECK   |                        |                                                                                                    | - 2                  |                      |  |  |  |  |

Step 10. Check "Enable Dynamic DNS" first. Then enter the domain name created in the Step 8 into "Host name", and enter the 'dlinkddns' username and password into the "Username or key" and "password or key".

| NAMIC DNS                |               |                                                                 |                       |                  |
|--------------------------|---------------|-----------------------------------------------------------------|-----------------------|------------------|
| Enable Dynamic DNS :     |               | 1.                                                              | Check this ite        | em               |
| Server Address :         | dlinkddns.com | (Free)                                                          | Select Dynam          | nic DNS Server 🔻 |
| Host Name :              | vcep.dlinkddn | s.com                                                           |                       | )                |
| Username or Key :        | addfdsf2000   | 2.                                                              | 2. Enter domain name, |                  |
| Password or Key :        | •••••         | <ul> <li>username and passwol</li> <li>of dlinkddns.</li> </ul> |                       | password         |
| Verify Password or Key : | •••••         | ,                                                               |                       | )                |
| Timeout :                | 576           | (hours)                                                         |                       |                  |
| Status :                 | Connected     |                                                                 |                       |                  |

#### Step 11. Click "Save Settings".

| DYNAMIC DNS                                                                                                    |                                                 |  |  |  |  |  |  |  |
|----------------------------------------------------------------------------------------------------|-------------------------------------------------|--|--|--|--|--|--|--|
| The DDNS feature allows you to host a server (Web, FTP, Game Server, etc) using a domain name that you have purchased (www.whateveryournameis.com) with your dynamically assigned IP address. Most broadband Internet Service Providers assign dynamic (changing) IP addresses. Using a DDNS service provider, your friends can enter your host name to connect to your game server no matter what your IP address is. |                                                 |  |  |  |  |  |  |  |
| Sign up for D-Link's Free DDNS service at <u>www.dlinkddns.com</u>                                                                                                    |                                                 |  |  |  |  |  |  |  |
| Save Settings Don't Sa                                                                                                    | Save Settings Don't Save Settings               |  |  |  |  |  |  |  |
| DYNAMIC DNS                                                                                                    |                                                 |  |  |  |  |  |  |  |
| Enable Dynamic DNS :                                                                                                    |                                                 |  |  |  |  |  |  |  |
|                                                                                                    |                                                 |  |  |  |  |  |  |  |
| Server Address :                                                                                                    | dlinkddns.com(Free) Select Dynamic DNS Server 🔻 |  |  |  |  |  |  |  |
| Server Address :<br>Host Name :                                                                                                    | dlinkddns.com(Free) Select Dynamic DNS Server 🔻 |  |  |  |  |  |  |  |
|                                                                                                    |                                                 |  |  |  |  |  |  |  |
| Host Name :                                                                                                    | vcep.dlinkddns.com                              |  |  |  |  |  |  |  |
| Host Name :<br>Username or Key :                                                                                                    | vcep.dlinkddns.com<br>addfdsf2000               |  |  |  |  |  |  |  |
| Host Name :<br>Username or Key :<br>Password or Key :                                                                                                    | vcep.dinkddns.com<br>addfdsf2000                |  |  |  |  |  |  |  |

**Step 12.** Waiting the IP Hub restart to enable the setting. The DDNS service is ready for use after the IP hub restart.

| D-Link |                                                              |  |
|--------|--------------------------------------------------------------|--|
|        | The new settings have been saved.<br>Please wait 15 seconds. |  |
|        | Continue                                                     |  |

To set the IP Hub can forward the specific port data to the VCEP in PC, please follow the steps below.

| Product Page: DIR-61                                                                                                    |          | Hardware Version: E4                        |                  |   |                                             |                                                       |
|----------------------------------------------------------------------------------------------------|----------|---------------------------------------------|------------------|---|---------------------------------------------|-------------------------------------------------------|
| <b>D-Lin</b>                                                                                                    | K        |                                             |                  |   |                                             |                                                       |
| DIR-615                                                                                                    |          | SETUP                                       | ADVANCED         | 1 | TOOLS                                       | STATUS                                                |
| VIRTUAL SERVER         PORT FORWARDING         APPLICATION RULES         QOS ENGINE         NETWORK FILTER         ACCESS CONTROL         WEBSITE FILTER         24 PORT FORWARDING RULES |          |                                             |                  |   |                                             |                                                       |
| INBOUND FILTER<br>FIREWALL SETTINGS<br>ROUTING<br>ADVANCED WIRELESS<br>ADVANCED NETWORK                                                                                                   | <b>V</b> | Name<br>VCEP<br>IP Address<br>192.168.0.100 | Application Name | • | Ports to Open<br>TCP<br>1901<br>UDP<br>1901 | Schedule<br>Always V<br>Inbound Filter<br>Allow All V |
| ADVANCED NETWORK                                                                                                    |          | Name<br>IP Address<br>0.0.0.0               | Application Name | • | TCP<br>0<br>UDP                             | Schedule<br>Always V<br>Inbound Filter                |

#### Step 1. First select "ADVANCED", and then "PORT FORWARDING"

**Step 2.** The VCEP name will not show in the pull down menu box, please key in "VCEP" in the column "NAME".

| 24 -     | PORT FORWA    | RDI | NG RULES                           |          |                           |
|----------|---------------|-----|------------------------------------|----------|---------------------------|
|          | 4             |     | Key in "VCEP" here                 | e Po     |                           |
|          | Name          |     |                                    | 1        | Here will not show "VCEP" |
|          | VCEP          | <<  | Application Name 🔹 🔻               | 1901     |                           |
| <b>V</b> | IP Address    |     | Application Name<br>Age of Empires | <u> </u> |                           |
|          | 192.168.0.100 | <<  | Aliens vs. Predator                |          |                           |
|          | Name          |     | America's Army<br>Asheron's Call   |          |                           |
|          |               | <<  | Battlefield 1942<br>Battlefield 2  | =        |                           |
|          | IP Address    |     | Battlefield: Vietnam               |          |                           |
|          | 0.0.0.0       | <<  | BitTorrent<br>Black and White      |          |                           |
|          | Name          |     | Call of Duty                       | . 🏳      |                           |

**Step 3.** Select your VCEP PC from the pull down menu box in the right hand side, then click "<<" button to add the IP address.

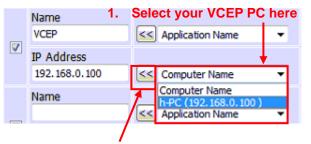

2. Click "<<" button to add IP Address

Step 4. Enter the Port number that VCEP wants to use for "TCP" and "UDP".

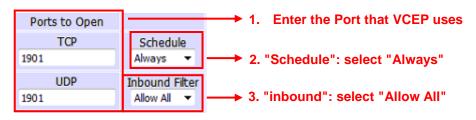

Step 5. Click "Save Settings".

| Product Page: DIR-6 | 15                     |                                                              |                         | Hardware Version: E4    |
|---------------------|------------------------|--------------------------------------------------------------|-------------------------|-------------------------|
| D I Seal            |                        |                                                              |                         |                         |
| D-Lin               |                        |                                                              |                         |                         |
| DIR-615             | SETUP                  | ADVANCED                                                     | TOOLS                   | STATUS                  |
| VIRTUAL SERVER      | PORT FORWARD           | ING RULES:                                                   |                         |                         |
| PORT FORWARDING     | This option is used to | o open multiple ports or a rai                               | nge of ports in your ro | outer and redirect data |
| APPLICATION RULES   |                        | to a single PC on your netwo<br>ling, Port Ranges (100-150), |                         |                         |
| QOS ENGINE          | (1020-5000, 689).      | ing, Porc Kanges (100-150),                                  |                         | 00, 000), UT MIXEU      |
| NETWORK FILTER      | Cause Cattlines        | Dep't Cause Cathlore                                         | 7                       |                         |
| ACCESS CONTROL      | Save Settings          | Don't Save Settings                                          |                         |                         |

**Step 6.** Waiting the IP Hub restart to enable the setting.

Connection with the WinPAC/XPAC/ViewPAC, please follow the steps below.

Step 1: PAC Side: Configure appropriate variables in 'Connect to client' (Refer to '<u>3-2-1</u> <u>Configure</u>'). Check 'Connect to client'. Assign the domain name and port number to 'Client Addr'.

| Configure                                         |                         |  |  |  |  |  |  |  |
|---------------------------------------------------|-------------------------|--|--|--|--|--|--|--|
| LAN                                               | <b>V</b>                |  |  |  |  |  |  |  |
| Port Binding: 192,168,1,230 🔽 Defa                | ult Port: 1899 and 1903 |  |  |  |  |  |  |  |
| Require a password for LAN                        | Activate Watchdog       |  |  |  |  |  |  |  |
| Password: icpdas                                  | COM Port: COM1: 🗸       |  |  |  |  |  |  |  |
|                                                   |                         |  |  |  |  |  |  |  |
| Connect to client                                 |                         |  |  |  |  |  |  |  |
| Primary Client Addr. vcep.dlinkddns.com Port 1901 |                         |  |  |  |  |  |  |  |
| Secondary Client Addr.                            | Port                    |  |  |  |  |  |  |  |
| Retry Cycle 3 sec.                                |                         |  |  |  |  |  |  |  |
| ок                                                |                         |  |  |  |  |  |  |  |

Step 2: PC Side: Create a new connection on PC (Refer to '<u>3-1-2 New Connection</u>'). Choose 'Connect From Server' in 'Connection Type'. The 'Port' number should be the same with the 'Port' number at Step 1.

| New Connection                                                                   | X                                |
|----------------------------------------------------------------------------------|----------------------------------|
| Name: New Connection                                                             | Window Background Color          |
| Connection Type: Connect From Server                                             | Change                           |
| Target IP Address: 0 . 0 . 0 . 0                                                 | 🔲 Open Maximized                 |
| Port: 1901 Refresh Rate: 10 fps 💌                                                | Automatically connect at startup |
| Skin: Scale: 1X -                                                                | Low color mode                   |
| Screen Capture<br>File Clipboard One Click<br>Image file format (one click): BMP | Cueue Events                     |
|                                                                                  | ок                               |
| Recording Method     Script events     AVI video                                 | Show Mouse Cursor Cancel         |

- **Step 3:** Press the 'Connect' button and have patient waiting the connection from WinPAC/XPAC/ViewPAC.
- **Step 4:** After successful connection, you can refer to '<u>4-1 General Remote Control from</u> <u>Client</u>' for all activities on WinPAC/XPAC/ViewPAC.
- NOTE: If your WinPAC/XPAC/ViewPAC is behind the firewall, please make sure to keep port 1899 and 1903 open.

ICP DAS Website: www.icpdas.com

## 4-3 Debugging and Maintaining

VCEP allows user recording and playing script. This function is very convenient to debug and maintain WinPAC/XPAC/ViewPAC. For example, user can re-play a script to re-generate the problem for debugging. Also, user can record a script for registration which can simplify the procedure of deploying application to different WinPAC/XPAC/ ViewPAC.

#### [Recording]

Step 1: Choose 'Script Events' of 'Recording Method' in 'New Connection' dialog

| New Connection                                              |                      |                                  | X            |  |  |  |
|-------------------------------------------------------------|----------------------|----------------------------------|--------------|--|--|--|
| Name:                                                       | New Connection       | Window Backgr                    | ound Color   |  |  |  |
| Connection Type:                                            | WAN / Internet       |                                  | Change       |  |  |  |
| Target IP Address:                                          | 0.0.0.0              | 🔲 Open Maximized                 |              |  |  |  |
| Port: Ref                                                   | iresh Rate: 10 fps ▼ | Automatically connect at startup |              |  |  |  |
| Skin:                                                       | ▼ Scale: 1X ▼        | Low color mode                   |              |  |  |  |
| Screen Capture Queue Events                                 |                      |                                  |              |  |  |  |
| Image file format (one cl                                   | ick): BMP 🔽          |                                  |              |  |  |  |
| <ul> <li>Recording Method</li> <li>Script events</li> </ul> | C AVI video 🗌 S      | how Mouse Cursor                 | OK<br>Cancel |  |  |  |

Step 2: Connect to WinPAC/XPAC/ViewPAC. (Refer to '<u>4-1 General Remote Control</u> <u>from Client</u>')

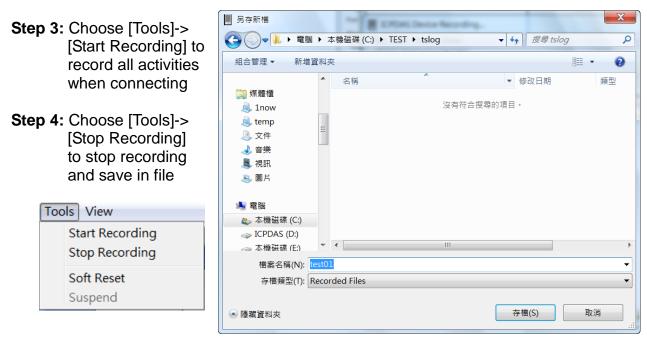

#### [Playing]

Step 1: Create a scenario (Refer to '<u>3-1-4 New Scenario</u>'). If you check 'Log Results', the log file will record all results when playing scenario. If you have several scripts should be played in one scenario, you can add all of them in the list by 'Add' function and set loop for each one. If the activities in scenario do not need to see on PC, remember to check 'Disable Video Update'.

| New Scenario                                | X         |
|---------------------------------------------|-----------|
| Scenario Name: New Scenario                 |           |
| Log Results C\TEST\ts-log-results           | Browse    |
| Scenario Loop Count: 1 Loop Delay (see      | conds): 0 |
| Add Remove test01.txt<br>test02.txt         |           |
| Up Down                                     |           |
| Script Loop Count: 1                        |           |
| Script Loop Delay: 0                        |           |
| Suspend device when complete                |           |
| Reset device when complete                  | OK        |
| Disable video update (e.g. slow connection) | Cancel    |

Step 2: Choose one WinPAC/XPAC/ViewPAC to connect

Step 3: After press 'Play' button, you will see a 'Run Script' dialog. Choose the WinPAC/XPAC/ViewPAC and 'Run'. Now, you can find out WinPAC/XPAC/ ViewPAC act as you record before

|                                    |         |    |       |              |         |                   | 1        | Ru | in Script     |                      | X        |
|------------------------------------|---------|----|-------|--------------|---------|-------------------|----------|----|---------------|----------------------|----------|
| 📗 Virtual CE Pro                   | o       |    |       |              |         |                   | <u>ן</u> |    | low           |                      |          |
| File Connection Script Window Help |         |    |       |              |         |                   |          |    | Device Name   | Connection Type      |          |
| Connections                        |         |    |       |              | Scripts |                   |          |    | ICPDAS Device | LAN (Auto Discovery) |          |
| Name                               | Туре    | P  | Stat  | Name         |         | Status            |          |    |               |                      |          |
| New Connection                     | LAN (Au | N  | In U  | New Scenario |         | Idle              |          |    |               |                      |          |
|                                    |         |    |       |              |         |                   |          |    |               |                      |          |
|                                    |         |    |       |              |         |                   |          |    |               |                      |          |
|                                    |         |    |       |              |         |                   |          |    |               |                      |          |
|                                    |         |    |       |              |         |                   |          |    |               |                      |          |
|                                    |         |    |       |              |         |                   |          |    |               |                      |          |
|                                    |         |    |       |              |         |                   |          |    |               |                      |          |
|                                    |         |    |       |              |         |                   |          |    |               |                      |          |
|                                    |         |    |       |              |         |                   |          |    |               |                      |          |
|                                    |         |    |       |              |         |                   |          |    |               |                      |          |
|                                    |         |    |       |              |         |                   |          | ŕ  | Dun           |                      | New york |
| New Delet                          | e Edit  | Co | nnect | New Edit [   | )elet   | te Pay/Pause Stop |          | L  | Run           |                      | Cancel   |